## **A AUTODESK**

## **Sketch splines and slots**

In this module, you'll explore ways to create and modify various types of sketch geometry.

## **Learning objectives:**

- Create a sketch slot.
- Create a spline.
- Create a conic.

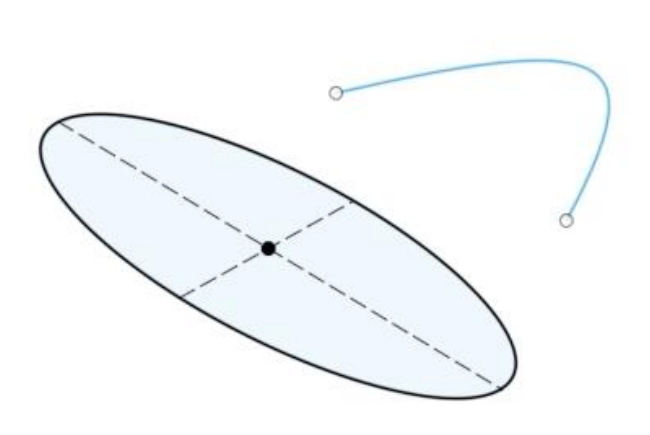

 $\circ$ 

The completed exercise

**1.** Create a new untitled design inside Fusion 360. Create a new sketch on the XY plane.

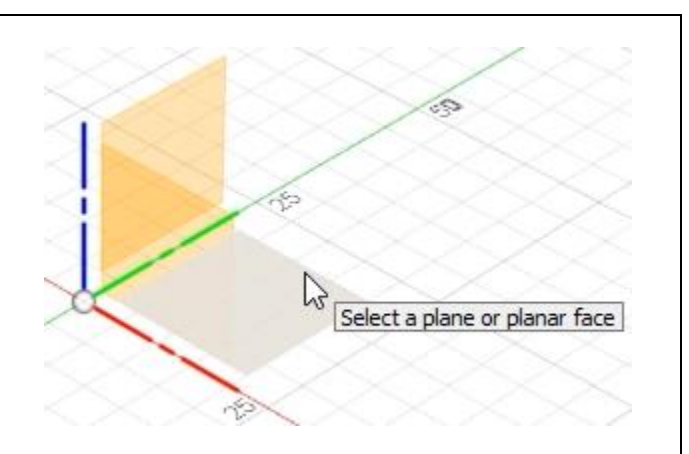

*Figure 1. Create a sketch on the XY plane*

**2.** Click Create> Slot> Center Point Slot.

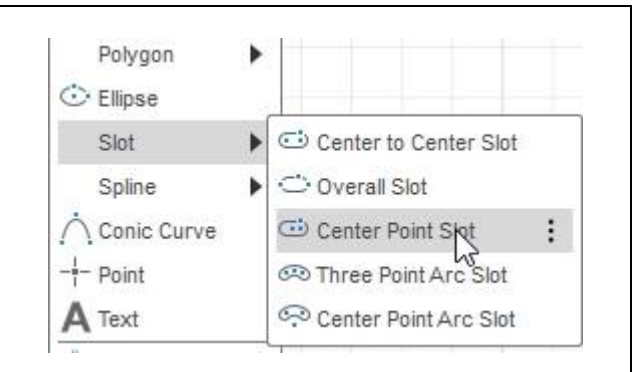

*Figure 2. Open the Center Point Slot tool*

**3.** Click to place one of the line's ends at the sketch's origin, then click to place the second end roughly 45° away from the origin.

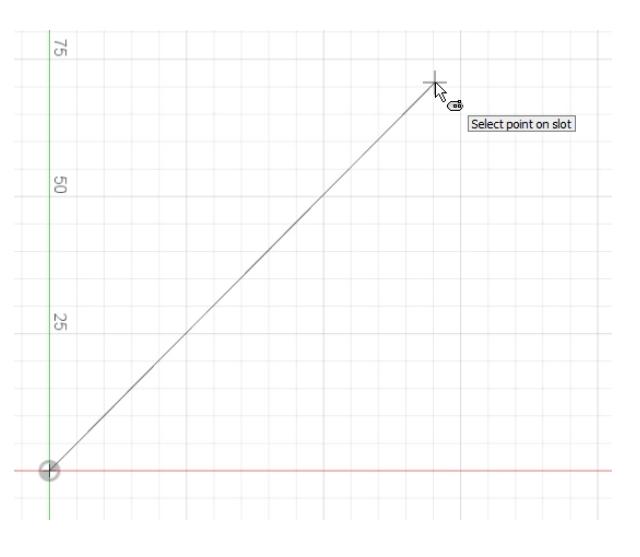

*Figure 3. Place the line's two ends*

**4.** Click a third time to determine the slot's width. Press Esc to leave the Slot tool.

**5.** The slot is underdefined because no

original geometry.

dimensions or constraints are added. Click and drag one of the slot's points to a new position and notice that the slot is allowed to adjust from its

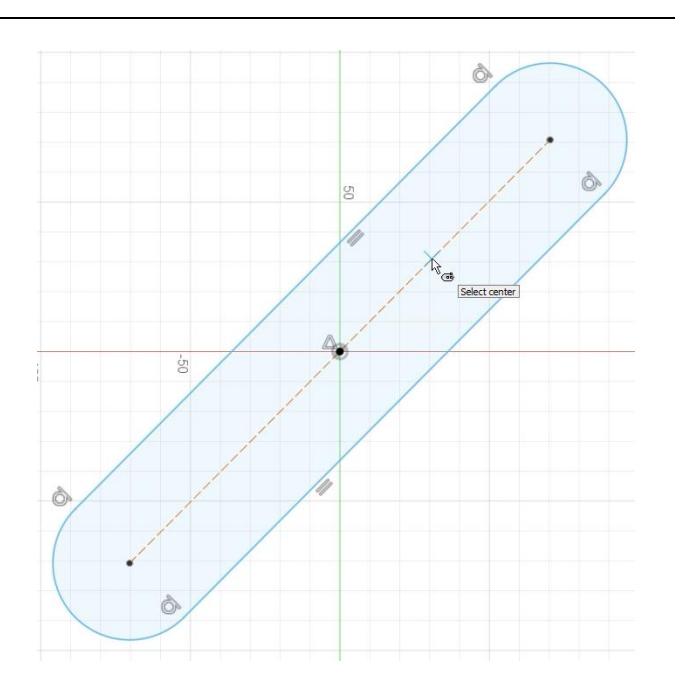

*Figure 4. Determine the slot's width*

![](_page_2_Figure_4.jpeg)

**6.** Select the slot's dashed construction line and click Constraints> Horizontal/Vertical. Depending on whether the line is closer to horizontal or vertical, a horizontal or vertical constraint will be applied to it.

![](_page_3_Figure_1.jpeg)

*Figure 6. Add a horizontal constraint to the slot's construction line*

**7.** Press D to open the Dimension tool and add a **150 mm** dimension to the slot's construction line. Add a **25 mm** dimension for the slot's radius. Notice that the constraints and dimensions have fully defined the slot's geometry and it turns black.

![](_page_3_Figure_4.jpeg)

*Figure 7. Dimension the slot*

**8.** Click Create> Slot> Center Point Arc Slot.

![](_page_3_Figure_7.jpeg)

*Figure 8. Open the Center Point Arc Slot tool*

**9.** First select the sketch's origin as the center of the new slot's arc, then select the arc's start point and endpoint. Click a force time to determine the slot's radius.

![](_page_4_Figure_1.jpeg)

*Figure 9. Create the new arced slot*

**10.** Press D to open the Dimension tool and specify an arc of 150 mm for the slot's curve. Next, add a 15 mm dimension to the arc's radius. Use the Horizontal/Vertical constraint tool to add a horizontal constraint between the arc's two endpoints.

![](_page_4_Figure_4.jpeg)

**11.** Press L to open the Line tool and draw a line connecting the end of the arced slot's construction line to the sketch's origin. Press Esc to end the Line tool. Select the line you just drew then press X to convert it to construction geometry.

![](_page_5_Figure_1.jpeg)

*Figure 11. Draw a line*

**12.** Press D to open the Dimension tool and add a **135**° dimension between the new construction line and the original slot's construction line.

![](_page_5_Figure_4.jpeg)

*Figure 12. Add an angle dimension between the two construction lines*

**13.** Both slots should now be fully defined. Finish the sketch by clicking Finish Sketch> Finish Sketch.

Spline.

![](_page_6_Figure_1.jpeg)

 $\mathsf{A}$  Text

*Figure 15. Open the Fit Point Spline tool*

**16.** Click in three random places to place the spline's three fit points, then click the green checkmark. Press Esc to leave the Spline tool. g *Figure 16. Place the spline's fit points* **17.** Note that each fit point you placed has a pair of green handles. These handles control the spline's tangency direction and weight. *Figure 17. Note the green handles* **18.** A spline's fit point can be deleted by selecting it and pressing Delete.  $\sum$ *Figure 18. Delete a spline's fit point* **19.** The fit point can be added to the spline by selecting the spline, right-clicking it, then choosing Insert Spline Fit Point. Click the spline where you want to add the new fit point.

![](_page_8_Figure_1.jpeg)

*Figure 19. Insert a new fit point*

![](_page_8_Figure_3.jpeg)

**20.** Click and drag the green handle's endpoint to adjust the spline's geometry.

**21.** Click Create> Spline> Control Point Spline.

**22.** Click three times in the Canvas area to place the three control points, then click the green checkmark. Press Esc to leave the Control Point Spline tool.

![](_page_9_Figure_1.jpeg)

## *Figure 21. Open the Control Point Spline tool*

![](_page_9_Figure_3.jpeg)

*Figure 22. Place the spline's three control points*

![](_page_9_Figure_5.jpeg)

- **23.** Notice that an external cage controls the spline's geometry. Click and drag the cage's control point to adjust the spline's curvature. When creating Fit Point Splines, using the fewest possible number of fit points is important if you want to produce clean, smooth geometry. When creating
	- Control Point Splines, additional control points can help finesse the curve's transitions.

![](_page_10_Figure_0.jpeg)

**27.** Click three times in the Canvas area to place the curve's three points, then notice that an arrow appears near the middle point. This arrow allows you to adjust the Rho value. The closer the Rho value is to 1.0, the closer the curve is to a cone shape.

![](_page_11_Figure_1.jpeg)

*Figure 27. Adjust the curve's Rho value*

![](_page_11_Figure_3.jpeg)

**30.** Click three times in the Canvas area to draw the ellipse. The first click will determine the center point, the second click will determine the width, then the third will determine the height. Press Esc to leave the Ellipse tool.

![](_page_12_Figure_1.jpeg)

*Figure 30. Draw the ellipse*

**31.** Just like any other sketch entity, you can add dimensions and constraints to ellipses. Click Finish Sketch> Finish Sketch. Save the file and continue to the next module.

![](_page_12_Figure_4.jpeg)